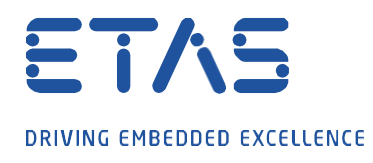

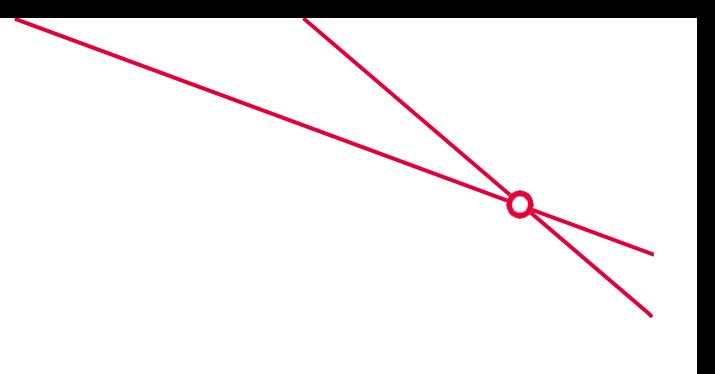

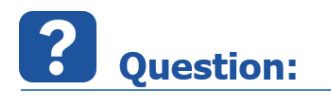

### **INCA에서 PC 시스템 시간/날짜를 어떻게 표시하고 기록할 수 있습니까?**

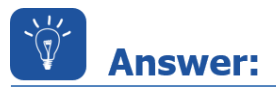

#### **PC 시스템 시간을 측정하기 위한 공식을 가져오고 계산된 신호를 Experiment에서 선택합니다.**

아래 표시된 데이터를 메모장에 복사하고 파일 확장자 .xcs로 저장합니다.

이를 통해 시스템 시간을 계산할 수 있습니다. – 계산은 노란색으로 표시된 영역에서 볼 수 있습니다

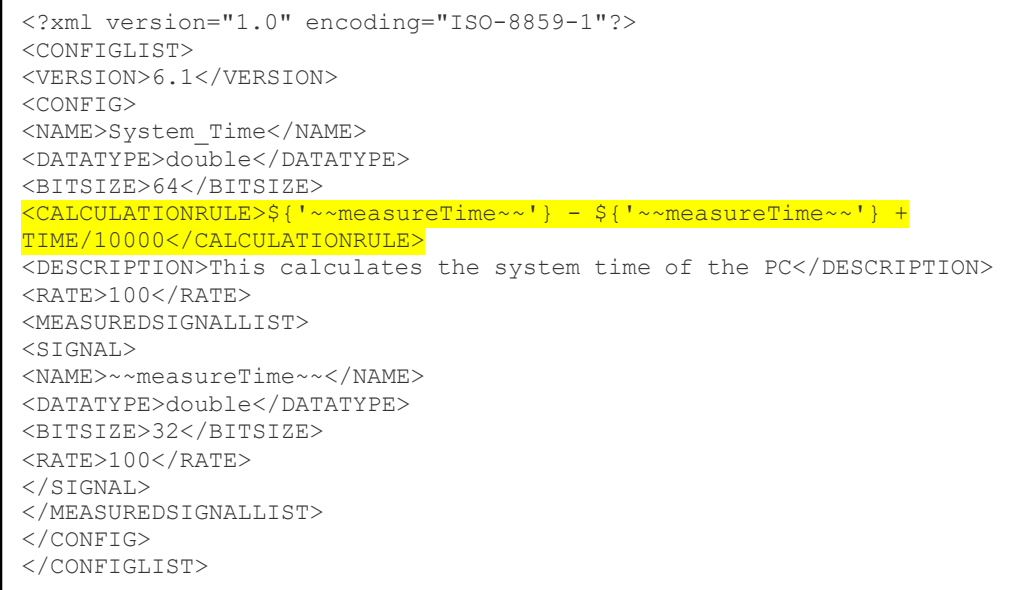

#### "시스템 날짜"가 표시되는 경우 노란색으로 표시된 영역을 다음과 같이 교체합니다.

<CALCULATIONRULE>\${'~~measureTime~~'} - \${'~~measureTime~~'} + DATE </CALCULATIONRULE>

#### INCA 실험 환경에서 이 파일 가져오기:

Variables → Define/Manage Calculated Signals... → Import

소스 "CalcDev"에서 새 변수 "System\_Time"을 선택합니다.

필요한 경우: "Properties"에서 소수점 이하 자릿수를 조정합니다.

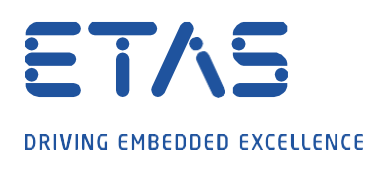

# **Additional information:**

여기에서 INCA에서 계산된 신호 "시스템 시간"을 생성하는 방법에 대한 단계별 지침을 읽으십시오.

"Variable" 메뉴에서 "Define/Manage Calculate Signals…"를 열고 "New" 버튼을 누르십시오.

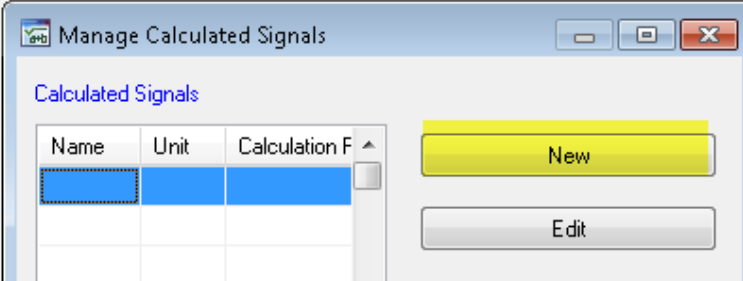

- 1. "Define Calculated Signals"에서 "Standard"를 선택합니다.
- 2. calculated signal의 이름을 입력합니다. → "System\_Time"
- 3. Data type  $\rightarrow$  double
- 4. 선택 사항: calculated signal의 기능을 간략하게 설명하는 문구를 추가합니다.

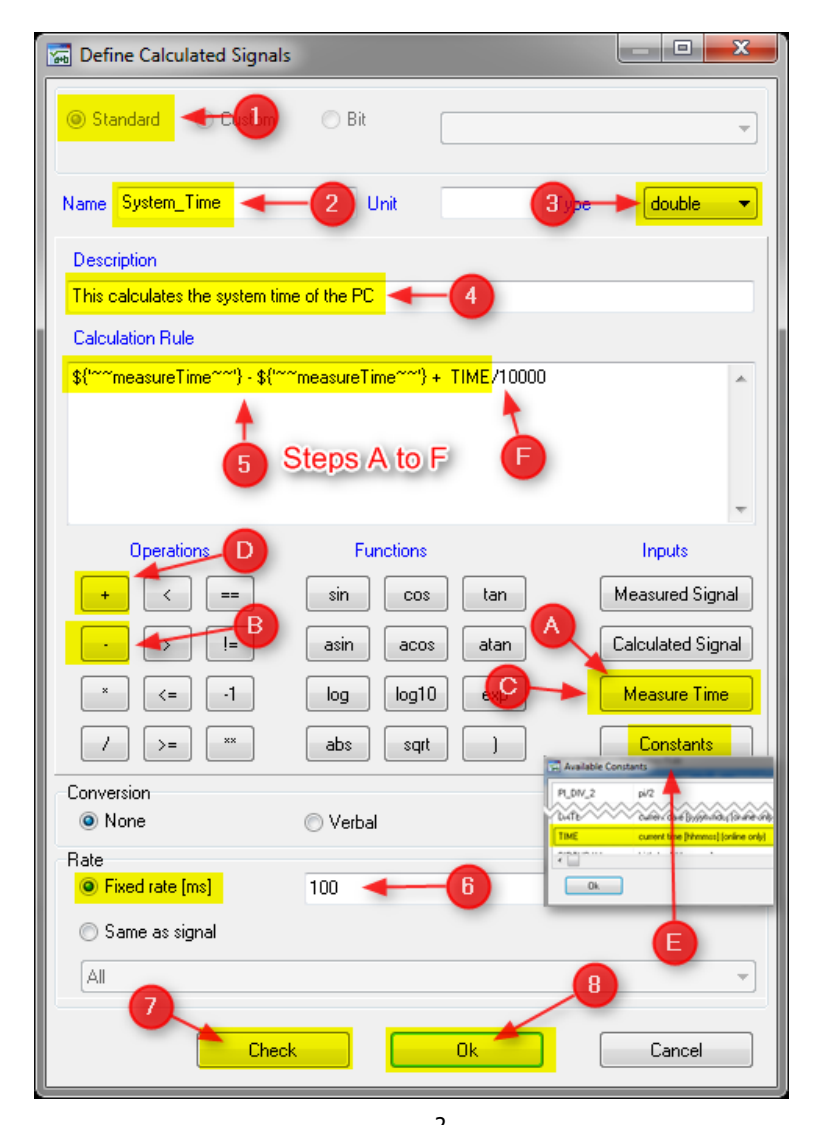

13.04.2022 - 2 - © ETAS GmbH 2020. All rights reserved, also regarding any disposal, exploitation, reproduction, editing, distribution, as well as in the event of applications for industrial property rights.

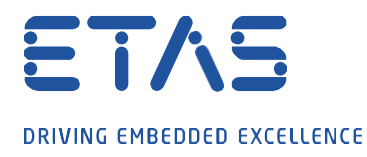

- 5. "Calculation Rule"에 수식을 삽입하려면 다음과 같이 진행하십시오:
	- A) "Inputs"으로 표시된 영역 아래의 "Measure Time" 버튼을 누릅니다.
	- B) "Operations"에서 "-"버튼을 누릅니다.
	- C) "Inputs"라고 표시된 영역 아래의 "Measure Time" 버튼을 다시 누릅니다.

A

- D) "Operations"에서 "+"버튼을 누릅니다.
- E) "Constants" 버튼을 누르고 "TIME"을
	- 선택합니다. (날짜의 경우 "Date"를 선택하고 F
	- 단계를 무시합니다.)
- F) 마지막으로 "Calculation Rule"에 수식 "/10000" 을 추가합니다.
- 6. "Fixed rate (ms)"를 선택하고 "100"을 입력합니다.
- 7. "Check" 를 눌러 공식에 문제가 없는지 확인합니다.
- 8. "OK"을 누릅니다.

Experiment environment에서 새로 계산된 신호, "System\_Time"을 선택하고 측정을 시작합니다. 시스템 시간이

올바르게 표시되는지 확인하십시오.

필요한 경우: "Properties"에서 소수점 이하 자릿수를 조정합니다.

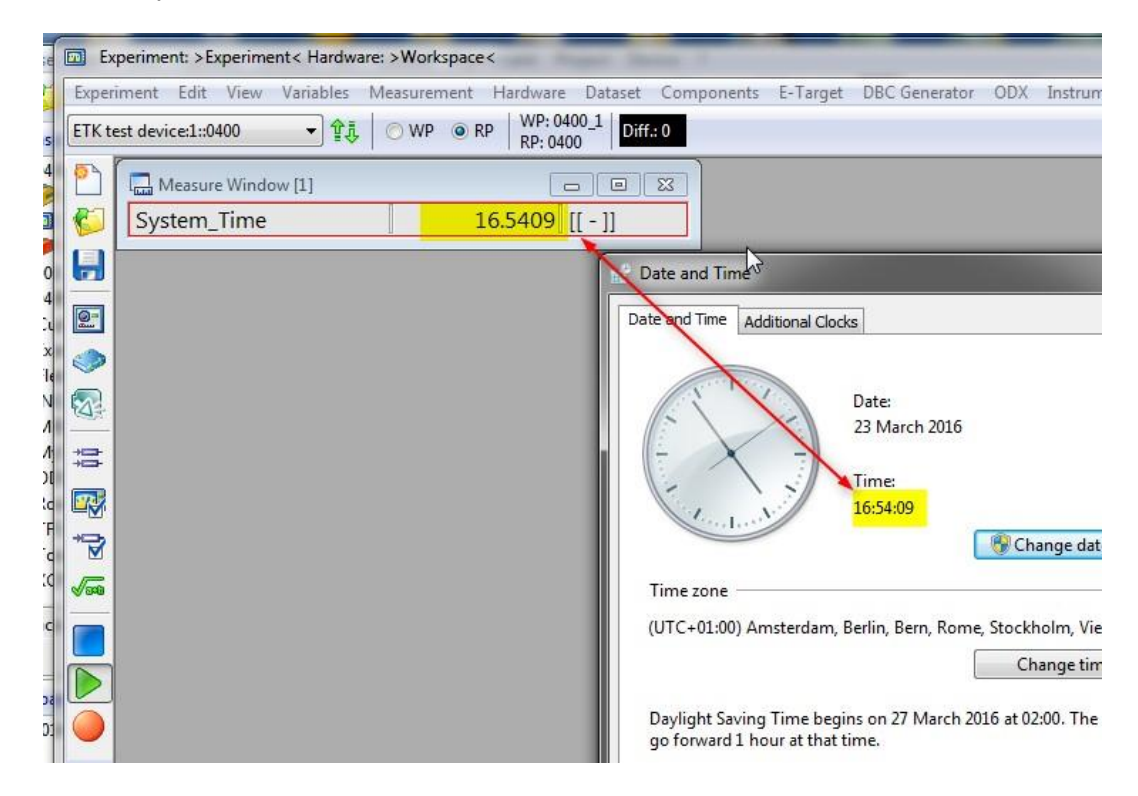

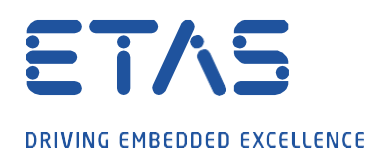

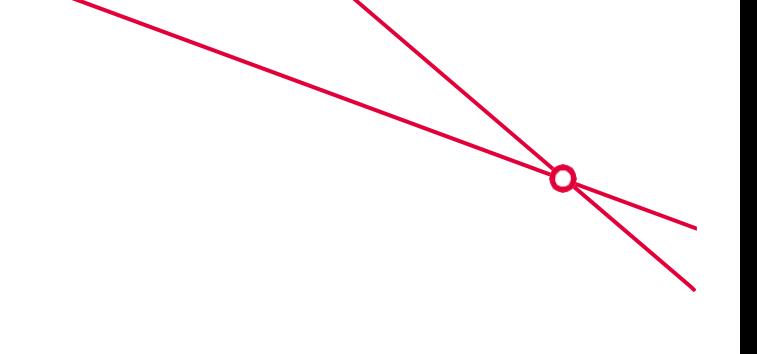

## In case of further questions:

추가 질문이 있는 경우 언제든지 지원 센터에 문의하십시오. 여기에서 모든 정보를 찾을 수 있습니다: <http://www.etas.com/ko/hotlines.php>

이 정보(여기서는 "FAQ"라고 함)는 완전성 또는 정확성에 대한 (명시적 또는 묵시적) 보증, 보증 또는 약속 없이 제공됩니다. 고의적 손해의 경우를 제외하고, 이타스는 이 정보의 사용으로 인해 발생하거나 발생할 수 있는 손실 및 손해(간접적, 특별한 또는 결과적 손해 포함)에 대해 책임을 지지 않습니다.